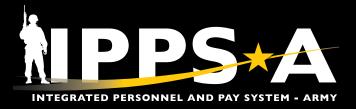

# **IPPS-A Webinars**

## Go to S1Net for Announcements, Schedules, Details and Links to Join

### Where to Go

- Log into MilSuite and go to the IPPS-A S1Net page at: milsuite.mil/book/community/ spaces/apf/s1net/ipps-a
- 2. In the left sidebar, click on the **Training & Webinars** Folder

NOTE: Slides and/or recordings are uploaded after the live training for on-demand viewing.

### **G1 – S1 Touchpoint** LATEST SERIES

- CRM
- Unit Slotting and Position Inquiry
- Editing Soldier Talent Profile
- Manage Converted Assignments
- Promotion Board Rosters
- OBIEE Dashboard
- · Personnel Asset Inventory (PAI)
- SABIR

### A Day in Life TOP CONTENT

- Training Environments
- S1 Pool Set Up and Flags
- Determining Elevated Access
- Unit Accountability and Strength
- Unit Level Strength Management Tools

### For more information

Visit https://ipps-a.army.mil/Training/Webinars/

 IPPS-A RESOURCES

 Council of Colonels

 FAQ & RFI's

 Guides, Job Aids, and Solutions

 IPPS-A Release Notes

 Replays and Demos

 Training & Webinars

 Updates, Known Issues and Guidance

 Videos, Podcast, & Fact Sheets

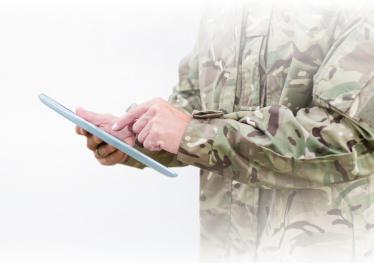

# Audit and Internal Control LATEST SERIES

- Part 1: Introduction and Report Review (Submitted TIN/FID and Pay Pers Mismatch)
- Part 2: Report Review (World Access, Segregation of Duties (SOD), and Monitor Approvals)
- Part 3: Report Review (Inactive User, Mass Update Own Data, and Person of Interest (POI))

### Roles and Permissions Training LATEST SERIES

- Part 1: Introduction and Access Request Submission
- Part 2: Validator Overview and Access Request Approval
- Part 3: SOD Overview and Elevated Access Management Tools and Sustainment

- Workflow Capabilities and Set Up
- Progressive Workflow Demonstration
- Personnel Information Management
- Monthly Reports and Promotion Roster
- Managing Promotions
- Unit Level Assignments
- Customer Relationship Management (CRM)
- Using CRM as an HR Agent

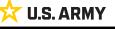

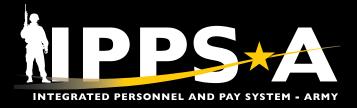

# **IPPS-A Replays**

# Bite-sized Demo Videos that guide Users through Task Execution in under 4 minutes

### Where to Go

### 🌐 S1Net

- Log into MilSuite and go to the IPPS-A S1Net page at: milsuite.mil/book/community/spaces/ apf/s1net/ipps-a
- 2. In the left sidebar, click on the **Replays & Demos**

### AVAILABLE VIDEOS

- Complete Member Elections
- Add Tile to Homepage
- Add Pages to Favorites
- Arrive Member to an Assignment
- Depart Member to an Assignment
- Create a Temporary Assignment
- Update a Duty Status
- Add or Update an Award
- Create an S1 Pool
- Update a Member in an S1 Pool
- Create an Upper Echelon Group
- $\cdot\,$  Update a Member in an Upper Echelon Group
- Submit an Access Request on behalf of (OBO) a Member
- Submit a Case OBO Member
- Create an Award Recommendation PAR
- Create User Defined List
- Process a Reduction

### YouTube

- 1. Go to youtube.com/@IPPSA
- 2. Click on Playlists and click IPPS-A Replays

### F Facebook

- 1. Go to the IPPS-A Facebook page and click on Videos or facebook. com/armyippsa/videos
- 2. Scroll down to the playlists and click on the appropriate season of IPPS-A Replays

- Initiate SFPA
- Remove SFPA
- Validate Unit Level Accountability
- Create Workflow Template
- Create POI Account Accurately
- Add POI Relationship
- Maintain POI Relationship
- Set Up Provider Group Accurately
- Manage Decentralized Promotion Roster
- Manage Semi-Centralized Promotion Roster
- · Generate ETS Roster Using Ad Hoc Reporting
- Create Active Termination Discharge Separation Assignment (MPD edition)
- Reassign Action Using Monitor Approvals
- SABIR Force Composition
- SABIR Unit Strength & Readiness
- SABIR Enterprise
- SABIR MOSI

### For more information

Visit https://ipps-a.army.mil/Resources/IPPS-A-Replays/

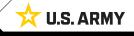

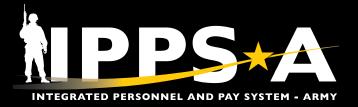

# **IPPS-A Resources in the System**

### User Productivity Kits (UPKs), Manuals/Guides, Job Aids and Leaders Program are available within IPPS-A

### Where to Go

#### **OPTION 1**

- Go to the IPPS-A Demo Server direct link: https://hr.ippsa.army.mil/upk/r3/ demoserver/index.html
- 2. Select a button from the main menu:
  - 2A. Review UPK instructions
  - 2B. Epic/Capability area overviews
  - 2C. Step by step instructional training aids
  - 2D. User Manual, Guides, and Job Aids
  - 2E. Individual leader videos on demand

| A | UPK Instructions   |  |
|---|--------------------|--|
| B | R3 Overviews       |  |
| C | R3 UPKs            |  |
| D | R3 User Manual     |  |
| θ | R3 Leaders Program |  |
|   |                    |  |

#### **OPTION 2**

- 1. Login at https://hr.ippsa.army.mil/
- 2. Navigation: Actions Menu > Help > Uncheck Applicable

#### UPKs

- 3. Left Menu contains all Training UPKs in a searchable library
  - 3A. Select + symbol to find desired subjects

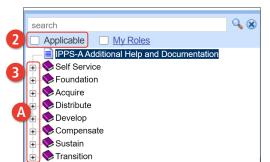

#### Manuals, Guides, Job Aids, Training Environments

- 4. Scroll down center of page for resource hyperlinks, such as:
  - User Manual
- MPD SmartBook
- CRM Manual
   PAID & ITG User Guide
- Self Service Guide
- And much more

### For more information

Visit https://ipps-a.army.mil/Training/Training-Aids/

| Guides and Manuals                  |                           | Comment Sheets                 | Comment Sheets           |                         |
|-------------------------------------|---------------------------|--------------------------------|--------------------------|-------------------------|
| IPPS-A User Manual                  |                           | IPPS-A User Manual Co          | nment Tracker            |                         |
| Army National Gu                    |                           | ution                          |                          |                         |
| ARNG Suppleme                       |                           |                                |                          |                         |
| AORS Integration                    |                           |                                |                          |                         |
| CRM User Manu                       | al                        |                                |                          |                         |
| Error Resolution                    |                           | <u>()</u>                      |                          |                         |
| HRC Master Wor                      |                           |                                |                          |                         |
| Internal Control C                  | ompliance Guid            | e                              | Internal Control Complia | nce Guide Comment Track |
| IPPS-A Cutover (                    |                           |                                |                          |                         |
| IPPS-A Cutover (                    |                           | of Changes                     |                          |                         |
| IPPS-A ELM Use                      |                           |                                |                          |                         |
| IPPS-A Interface:                   | (SV8)                     |                                |                          |                         |
| IPPS-A Subcated                     |                           |                                |                          |                         |
| IPPS-A TRA Use                      |                           |                                |                          |                         |
| MILPAY User Ma                      | nual                      |                                |                          |                         |
| MOBCOP Integra                      | tion User Guide           |                                |                          |                         |
| Provider Group F                    | eference Guide            |                                |                          |                         |
| R3 Training Glos                    | sary                      |                                |                          |                         |
| RLAS Integration                    | User Guide                |                                |                          |                         |
| SFARS Integratio                    | n User Guide              |                                |                          |                         |
| Job Aids                            |                           |                                |                          |                         |
|                                     |                           |                                |                          |                         |
| Assignment Defe                     |                           |                                |                          |                         |
| Automated Acces                     |                           | rocess                         |                          |                         |
| Canceled Absend<br>Deletion of User |                           |                                |                          |                         |
| Enlisted Accessio                   |                           | L AID                          |                          |                         |
| HRC Jr Enlisted I                   |                           |                                |                          |                         |
|                                     |                           | NO<br>Soldier from PCR to PRR  |                          |                         |
| IPPS-A Example<br>IPPS-A MPD Sm     |                           | Soluter from PCR to PRR        |                          |                         |
| IPPS-A MPD Sm<br>IPPS-A Self Serv   |                           |                                |                          |                         |
|                                     |                           | and Switch Business Unit to an | IT Case                  |                         |
| MPC Change - M                      |                           | ing owner pusitiess officio ar | 11 0000                  |                         |
| OBIEE Job Aid                       | doo opuate                |                                |                          |                         |
| PSC PPA 20221                       | 2                         |                                |                          |                         |
| REDCAT Job Aid                      | <u>.</u>                  |                                |                          |                         |
| Re-Initiate Memb                    | er Elections Job          | Aid                            |                          |                         |
| Self Service Pers                   |                           |                                |                          |                         |
| Separation and T                    |                           |                                |                          |                         |
| IPPS-A Action Ta                    |                           |                                |                          |                         |
|                                     | Contraction by Section 24 |                                |                          |                         |
| raining Envir                       | onments                   |                                |                          |                         |
| 1V                                  | Status                    | Last Refresh                   | Going Offline            | Est. Next Availa        |
|                                     |                           |                                |                          |                         |
|                                     | Online                    | 20-Oct-23                      | 10-Nov-23                | 17-Nov-23               |
| TEA                                 | Olime                     | 20 000 20                      |                          |                         |

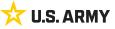

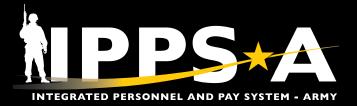

# **IPPS-A Help Resources**

### Search Frequently Asked Questions (FAQs) and create/check **Customer Relationship Management (CRM) Cases**

### Where to Go

- 1. Log into the system: https://hr.ippsa.army.mil/
- 2. Click on the IPPS-A Help Center tile.
- 3. Under Search For Answers, type in keyword(s) and click arrow button to search for answers to your question.
- 4. For the Top Answers, click the links listed.
- 5. For the most Frequently Asked Questions, click links listed.
- 6. To check the status of your Customer Relationship Cases (CRM) Case, click the My Cases tile.
- 7. To create a new CRM Case, click the Create Case tile.

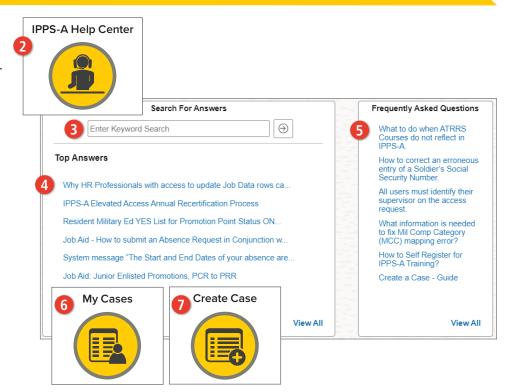

### **IPPS-A Help Desk via phone and email**

For technical assistance accessing the system online, review access tips at https://ipps-a.army.mil/contact/ or contact the Help Desk.

IPPS-A Toll Free Number: 1-844-474-7772 (1-844-HR-IPPS-A) or 502-613-7777

- usarmy.belvoir.peo-eis.mbx.ipps-a-help-desk@army.mil
- Hours: Daily from 7 a.m. ET to 7 p.m. ET Leave a voicemail after hours for follow up the next business day.

### **IPPS-A Facebook Group**

Join the Group for Peer-to-Peer Support.

Search answers and connect with the community at https://www.facebook.com/ groups/875398305999928

### For more information

Visit https://ipps-a.army.mil/Contact/ Customer-Support/

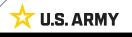